# **SUPERPRO<sup>â</sup> /3000**

# Operation Instructions for Stand-Alone Mode

#### *I. Introduction*

SUPERPRO/3000 is the multi-purpose universal programmer, which comes with the following operation modes:

- 1. PC-Hosted Mode (Remote Mode)
- Programmer is connected to PC via USB port and controlled by the software which integrates powerful functions and the extreme user-friendly interface for all engineering purposes.
- 2. Stand-Alone Mode

Powered by keyboard, LCD and large capacity CF memory card for algorithms and user data, SUPERPRO/3000 performs the same functions as PC-Hosted mode without connecting to PC. The user can download the project file into the CF card with connecting to PC (no function of serial number generation under stand-alone mode).

Below are instructions for stand-alone mode only. Please refer to USER'S GUIDE-SUPERPRO FOR WINDOWS for PC-hosted mode.

### *Features*

.

- Ultra-high programming speed. Program and verify 32Mb FLASH memory (Intel 28F320W18) in about 14 sec..
- Embedded high -speed CPU, 6-keys keypad, 16X2 LCD display, CF card slot.
- ZIF 48 universal pin-drivers, universal adapters. Supports E/EPROM, FLASH, Micro-controller, PLD and SRAM tests.
- Pin integrity and insertion check before programming the chip
- $\blacksquare$  Supports low voltage devices down to 1.5V.
- Full-auto mode for zero-key-stroke operation . Programming operation starts upon detection of correct insertion of chips.
- According to requests, selecting whether start ing CHECKSUM test or stopping reading the data for the reliability of the data file.
- Project management, making the programmer operation easier.

#### *II. Update Algorithms*

The CF card is required for stand-alone mode, in which all contents related to the operation are stored in the format of project file. The project file includes device type, data file, device configuration, AUTO command se etc. That is, the user can complete all configurations only by selecting the project file from the menu before beginning the work. It is possible to download the project file into the CF card through only PC-host ed mode. project file function under the stand-alone mode simplifies the operation and prevents the loss from the operation mistakes. The CF card is used not only for storing the project file but also as the data buffer. A CF card hundreds of project files, depending on its capacity and the size of the stored files. If the size of the stored project files exceeds the capacity of the CF card, the software would show up a warning message. Encountering warning message, the user should reduce the size of the project files or replace the CF card with a larger capacity. Please refer to User Guide-Library of Standalone mode for more detailed information of the project downlo

## *III. Menu*

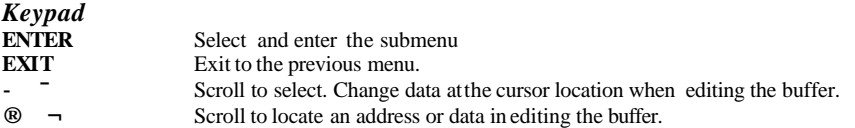

#### *RUN*

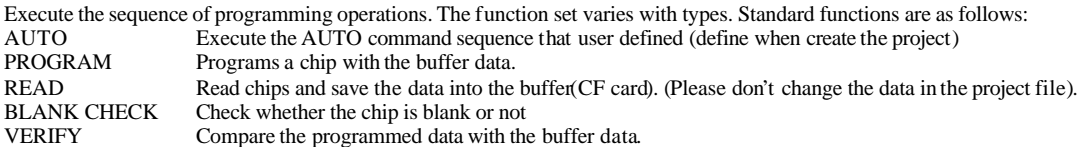

ERASE Erase the chip SECURE Protect the chip. Same with LOCK/MEMORY PROJECT

#### *SELECT PROJECT*

Select projects in the CF card. Use ENTER and **-** or **¯** to select the project, then use ENTER to call in the algorithms and data. Your select ion will be saved automatically so you don't need to select it again even when reentering next time.

#### *BUFFER*

DISPLAY THE BUFFER Display the content in the buffer. Use ENTER to display the start address and data, and  $\mathcal{R}$  or  $\rightarrow$  to move the cursor to the address to be modified, then use  $\uparrow$  or  $\downarrow$  to change the address. LOAD PROJ DATA Load the current project to the buffer. CHECK SUM Calculate the checksum of the buffer and compare with the value saved last time. If they are different from each other, display the checksum value respectively.

## *OPTION*

Modify some options of the project. It should be noted that the change is not saved. Therefore, the first set-up configuration of the project will be called in even when reentering next time.

#### 1) PRODUCTION MODE

For "PRODUCTION MODE" Setting, use  $\uparrow$  or  $\downarrow$  to select "enable" or "disable". Once enable is selected, the programmer will check the status of socket continuously, and automatically start to run the command sequence identifies there is a chip in the socket. The zero-key-stroke operation is enabled. The default is "enble".

2) AUTO CHECKSUM

For "AUTO CHECKSUM" Setting, use  $\uparrow$  or  $\downarrow$  to select "enable" or "disable". Once "enable" is selected, the programmer will verify the checksum automatically before executing RUN. The default is "enble".

3) READ OPTION

For "READ OPTION" Setting, use  $\uparrow$  or  $\downarrow$  to select "enable" or "disable". Once "disable" is selected, the READ function is not allowed. The default is "disable".

4) PIN CHECK

For "PIN CHECK" Setting, use ↑ or ↓ to select "enable" or "disable". Once "enable" is selected, the programmer will execute the insertion check and the contact check before operation. The default is "enable". 5) BEEPER

For "BEEPER" Setting, use ↑ or ↓ to select "enable" or "disable". The default is "enable".

#### *IV.Important Information*

If the buffer data is changed improperly, it will cause the program error and loss. The advice is below:

 $\blacksquare$ Compare the checksum in the buffer with the origin in the project (usually before the production)

**EXAD** operation will change the content in the buffer. The default is "disable" for READ function. If the user needs to read, please run LOAD PROJ DATA or reselect the project.

After changing the CF card or downloading the data, please reselect the project and load the accurate data.

# **SUPERPRO/3000 Stand-alone Mode Monitor diagram**

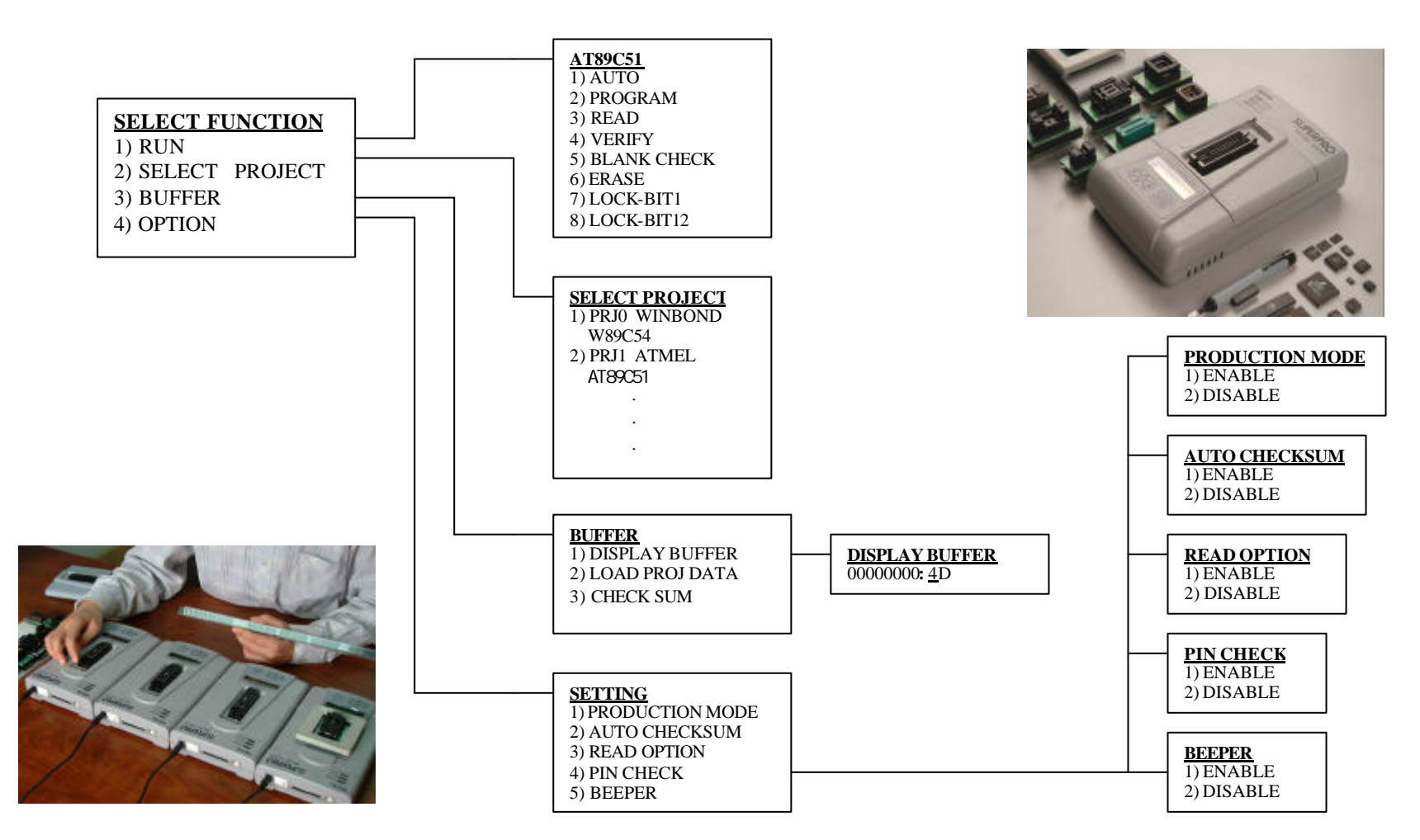